# SemiconSoft, Inc. *Semiconductor Metrology Company*

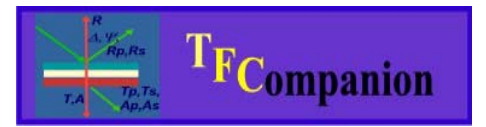

*Absolutely no hardware or Operating system lock. Combine data from different sources; model them together or separately. Use your preferred measurement hardware and operating system.* 

# **Updating TFCompanion**

### **Document history:**

 Started: September 3, 2005 Updated: May 24, 2006 – launcher configuration added Updated: June 6, 2006 –TFUpdater installation updated. Updated: April 10, 2007 – integrated update installer is added Updated: February 3, 2008 – version backup and restore options Updated: January 25,2009 – update and formatting

# **I. TFCompanion updates**.

*TFCompanion updates are made available periodically (normally every month, or more frequently in case of bug fixes). One year of free updates and technical support is included with the purchase of the software. After the first year, one can subscribe for updates and technical support.* 

### **1. Download and installation of the updates.**

There are 3 options available:

- 9 Use *Help/Check Updates* in TFCompanion menu. Application will check if new update is available and download it. For installation, TFUpdater will started automatically and TFCompanion closed.
- $\checkmark$  Use TFUpdater utility directly. This utility can both download and install update
- $\checkmark$  Download update manually from the website and use TFU pdater to install the update.

**Note** Installation requires verification of the subscription status (if information is missing the updated version will work only in evaluation mode). TFUpdater can be used with evaluation copy of TFCompanion as well. If you need to update subscription information – please contact Semiconsoft, Inc.

# SemiconSoft, Inc. *Semiconductor Metrology Company*

a). *Use Help/Check Update option from the main menu.*

One can setup periodic updates check (every startup or every week, etc.) – this check will be performed in the background. If new update is available – user will be prompted to download it. Alternatively, one can check manually for updates. After download you will be prompted to select installation or exit. TFCompanion. If installation is selected – TFCompanion will start TFUpdater and exit automatically. One can also manually exit TFCompanion and start **TFUpdater** 

### *b) Use TFUpdater utility to download and install updates.*

 TFUpdater is a separate program – the installer can be downloaded from <http://www.semiconsoft.com/html/Download.htm>

 **Note.** Windows TFCompanion installer (as of build June 06, 2006) contains TFUpdater installer (TFCUpdater.exe). After TFCompanion installation TFCUpdater is located in TFCompanion installation directory. Execute it to install TFUpdater. TFUpdater need to be installed in the same directory as TFCompanion (*TFCompanion and* 

*TFUpdater executables should be located in the same directory).* 

*Please note that TFCUpdater installer and TFUpdater application launcher have similar names.* 

Close TFCompanion before running TFUpdater. TFUpdater will first check if there is an **update.zip** file in TFCompanion installation directory. If the file is located - it is installed automatically. If there is no file - TFUpdater will prompt user to select Web update or select downloaded update file locally (update.zip file).

If new update is available the user will be prompted to download and install it.

c). Manual download of the update (typically, in the cases when target computer is not connected to Internet).

 Download update from <http://www.semiconsoft.com/html/Download.htm> and place downloaded file "update.zip" in the TFCompanion installation directory. Use TFUpdater (as in previous option) to install the update

### **2. Version backup and restore using TFUpdater.**

TFUpdater includes options to backup and restore TFCompanion installation (as of build ver. 020208). **Backup** option archives current installation in the  $\leq$ user home  $\geq$ /TFCompanion/backup directory. The archive file name is TFComp\_<version number>.zip Restore option allows to use previously backed up archive to restore current installation to a corresponding version.

# SemiconSoft, Inc. *Semiconductor Metrology Company*

#### **3. Materials database update**

TFCompanion download includes a database of most commonly used materials. More extended materials database is available as a separate download from: <http://www.semiconsoft.com/html/Download.htm>

After download one can upzip downloaded file in the **/db** directory of TFCompanion installation (in this case old materials database will be overwritten with the new database) or import selected materials from the new database (to import materials - unzip downloaded file in the new directory and use Tools/Library Manager from the main menu).

# **4. Changing Color scheme.**

.

Several color themes are available with TFCompanion and can be selected in **Help/Change Theme** (in the main menu). Selection of the color theme changes the matching set of colors that is applied to all visual components. The theme can be changed at any time. Selected theme is not currently saved, the setting is only valid during the session – default theme is always used at TFCompanion startup.